# meikai-kun user's manual

# ■**Contents■**

- **Log-in: If you have a Nagoya University ID. …**2
- **If you don't have a Nagoya University ID. …**4
- **Prepare a questionnaire…**7
- **Change the questionnaire details…11**
- **↓** Delete or reset the questionnaire…13
- **Confirm the results…13**
- $\text{L}$  Download the result's data CSV...16
- **Proxy (e.g. TA) prepare a questionnaire. …17**
- For a lecture...19

## **Log in: If you have a Nagoya University ID.**

1. Enter this URL :<https://meikai.ilas.nagoya-u.ac.jp/maintenance/>

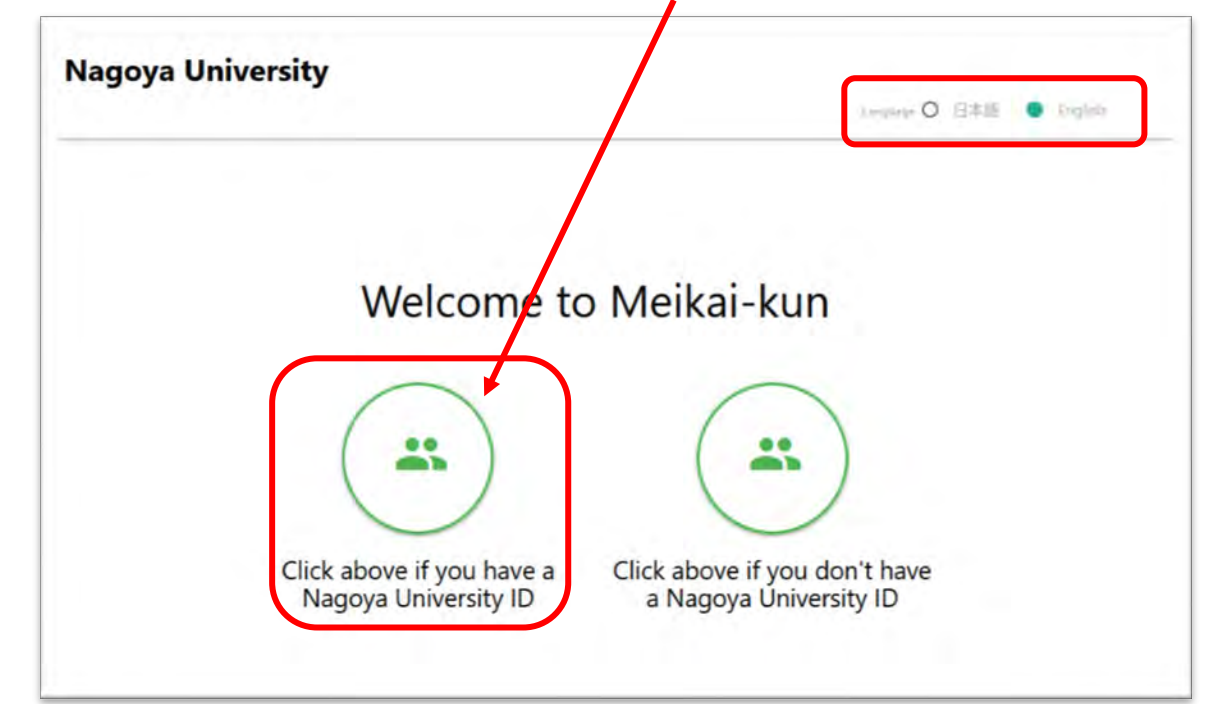

2. Please choose language "English" and click the icon on the left.

3. Fill your Nagoya university's ID and Passward in the blank. Then click Log -in.

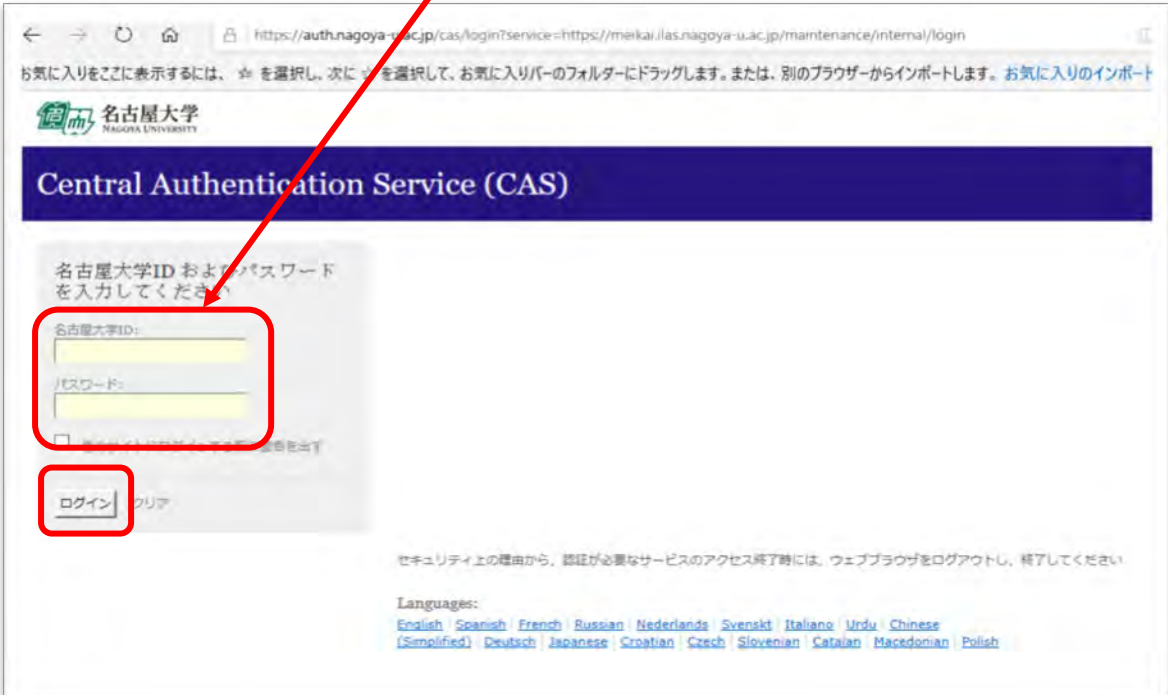

4. Your ID will be automatically displayed on Meikai-kun's page. Click Log -in again.

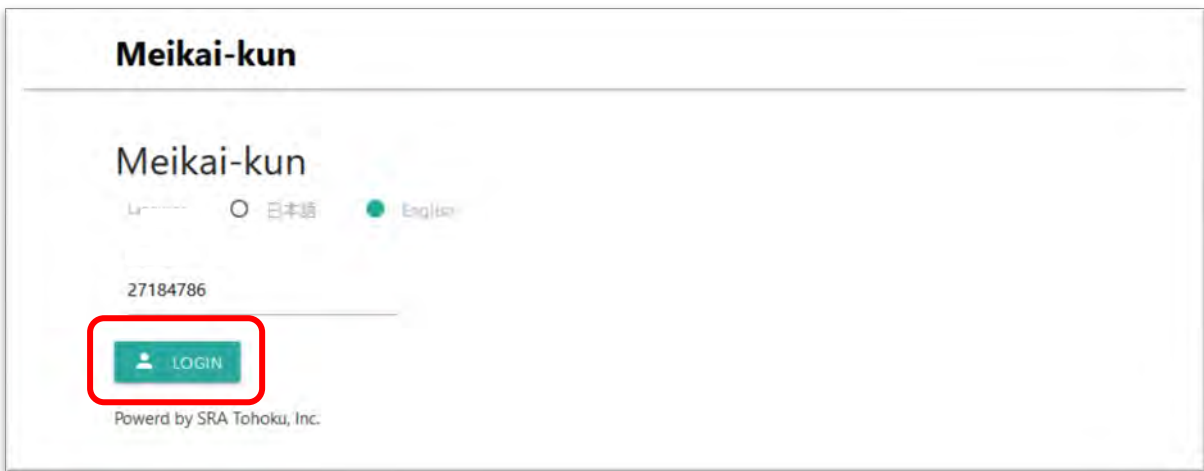

5. Your questionnaire management page will be displayed as follows.

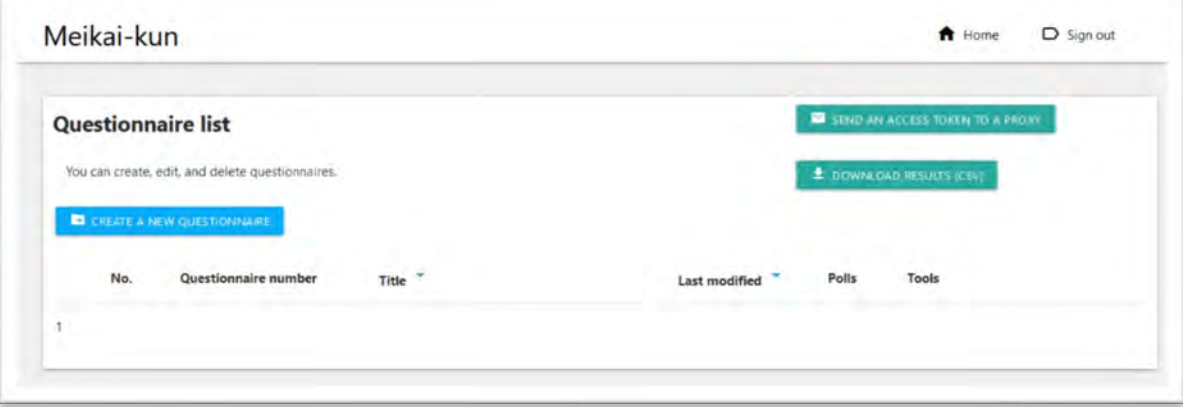

## **If you don't have a Nagoya University ID.**

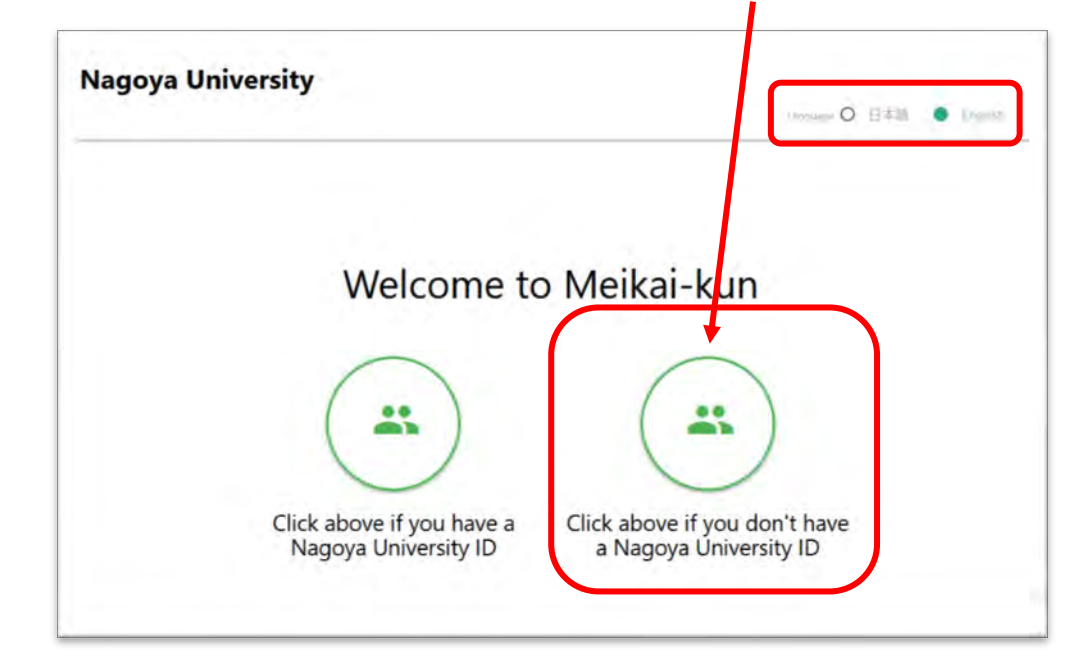

1. Please choose language "English" and click the icon on the right.

2. Please click "If you don't have a Nagoya University ID, request a token here".

 $\overline{1}$ 

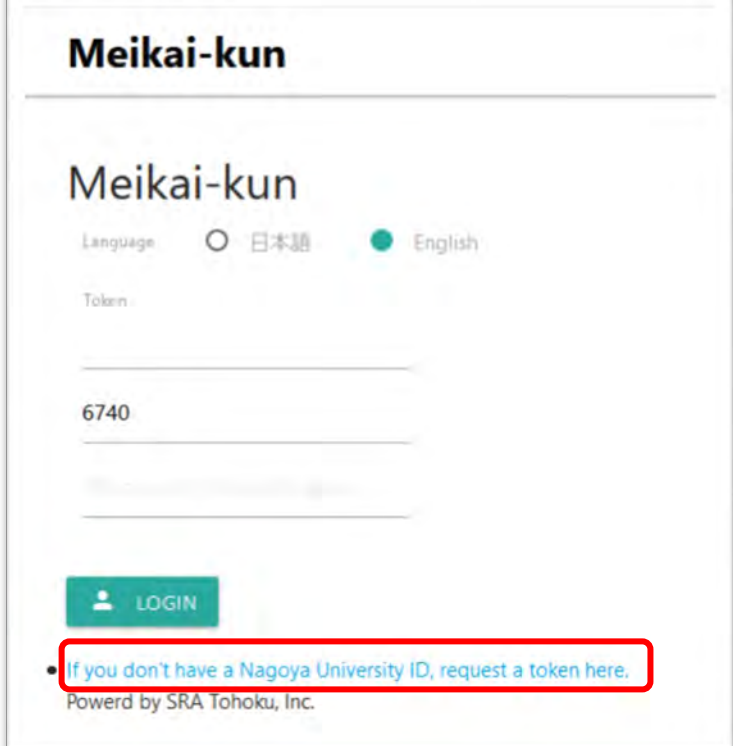

3. "Requesting an access token" page will be displayed. Please fill in your Log-in ID and E-mail address in the blank, then click "SEND" button.

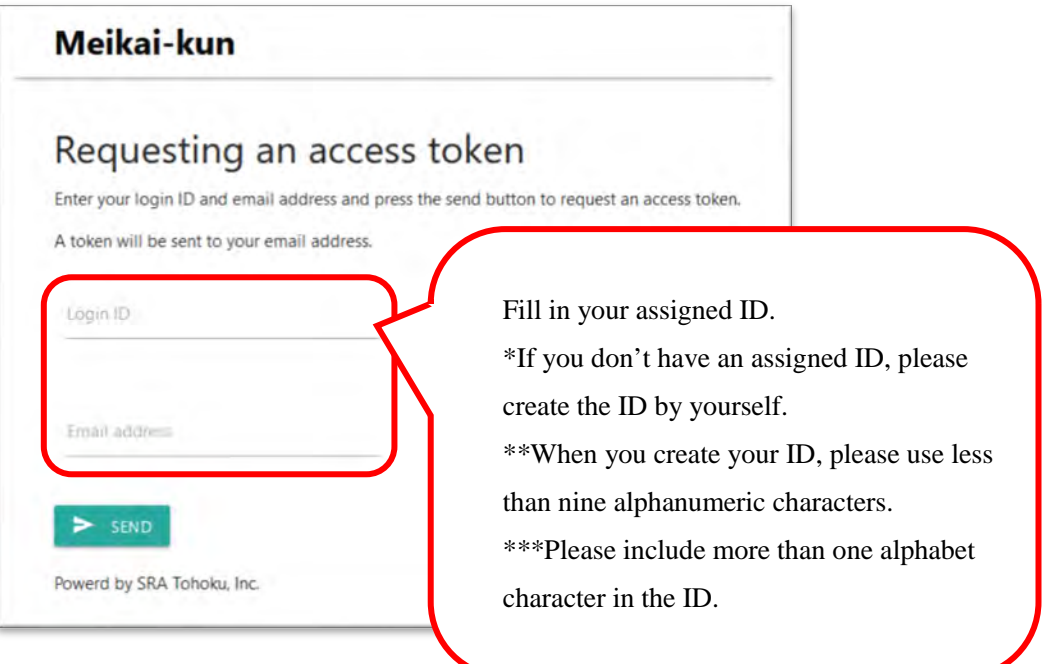

4. Confirm an email from meikai-kun system and please copy token. Then enter Log-in link written in the email.

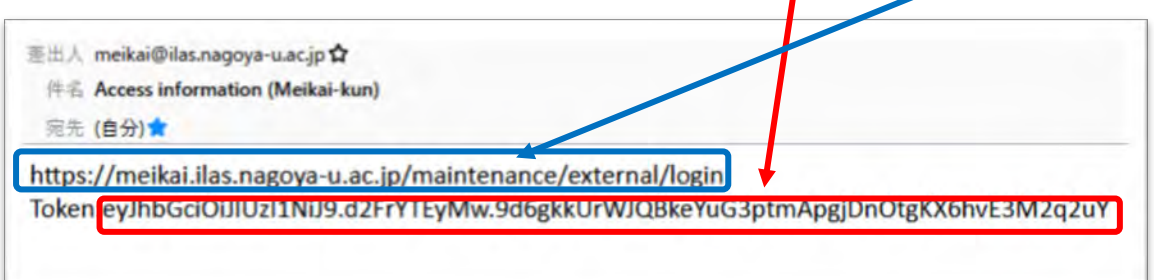

5. Please paste the token and enter a number (shown in the middle part) in the lower part. Then click "LOGIN"

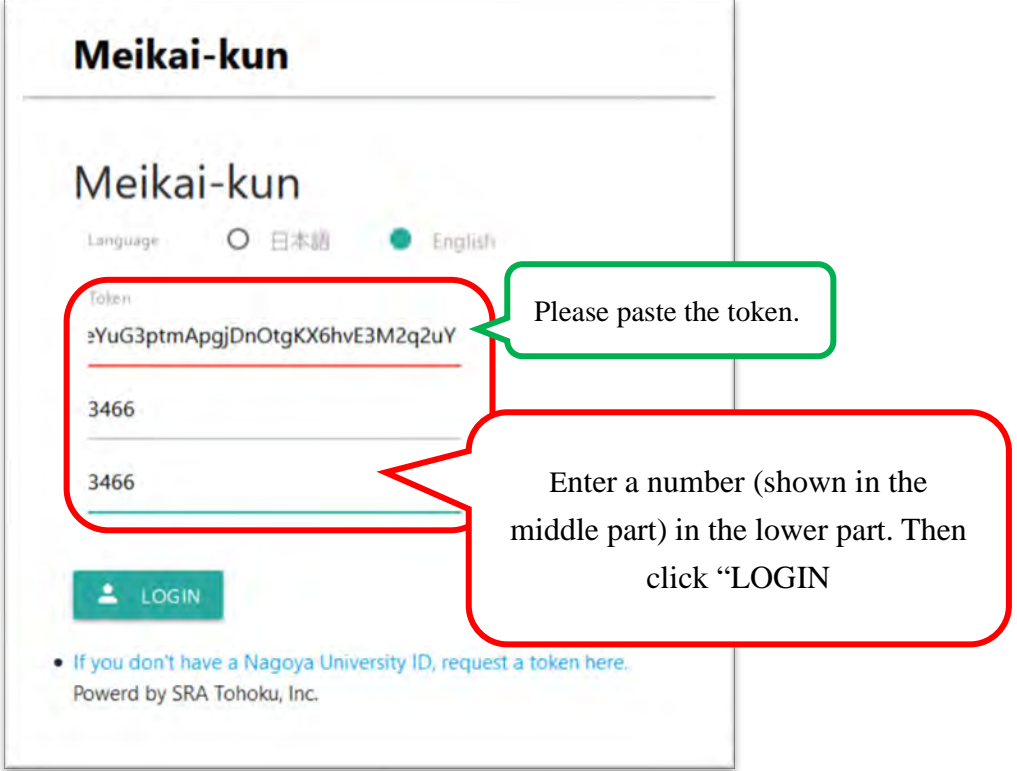

6. Your questionnaire management page will be displayed as follows.

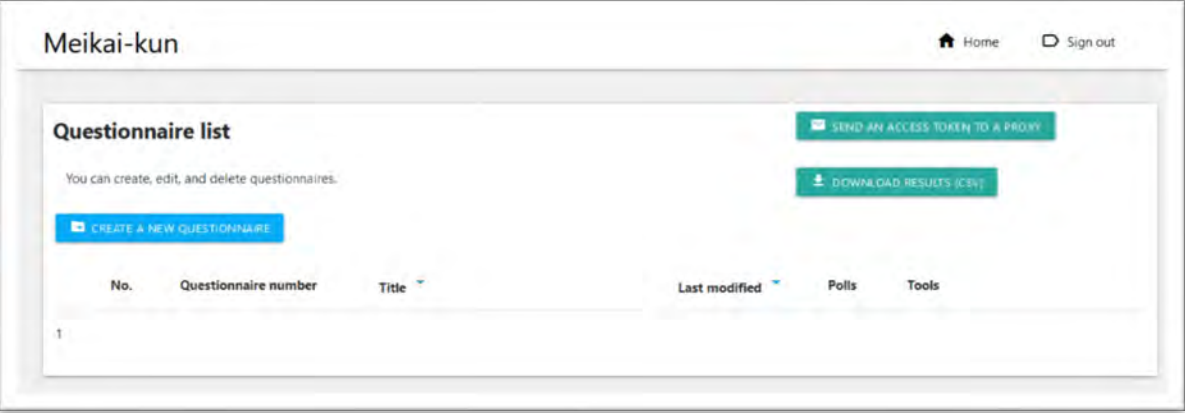

## **Create a questionnaire**

1. Click "CREATE A NEW QUESTIONNAIRE" button.

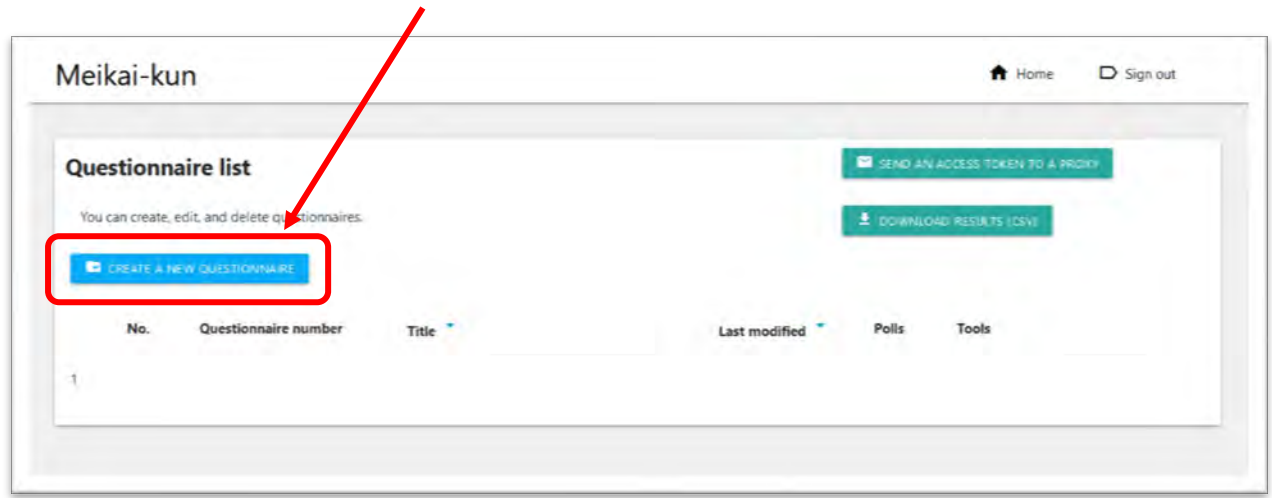

2. The questionnaire editing page will be displayed. You can create a questionnaire

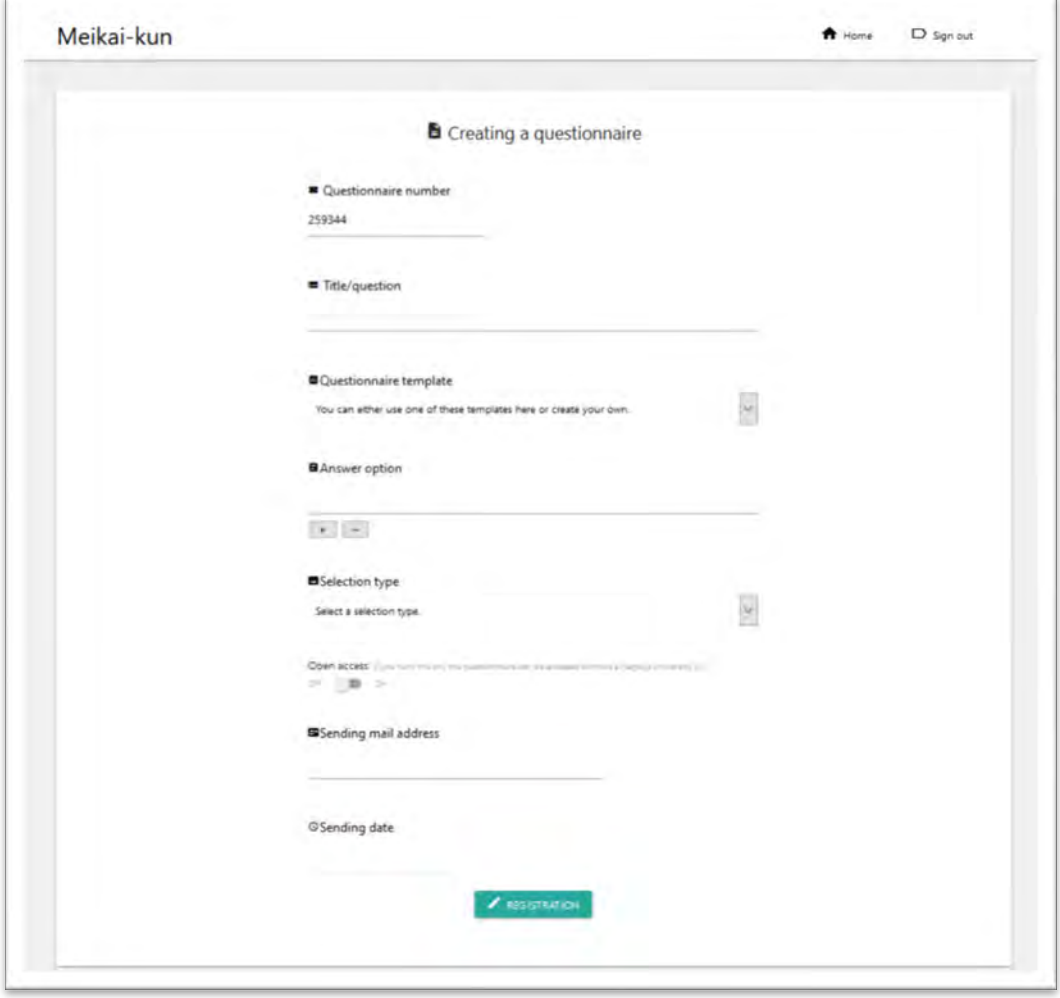

3. Make a question and options.

**No** 

 $\bf{+}$ 

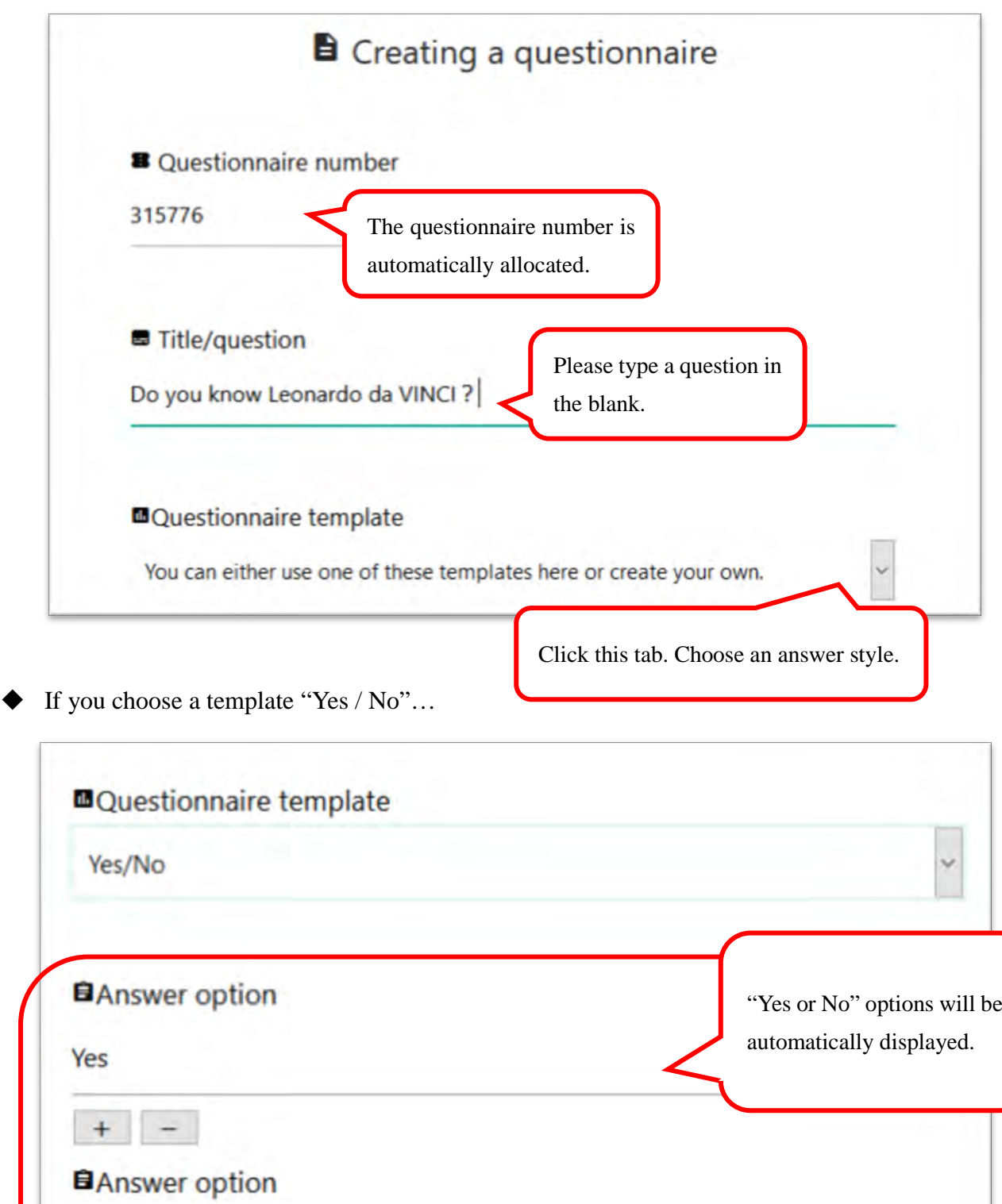

◆ If you choose a template " A/B/C/D/E"…"

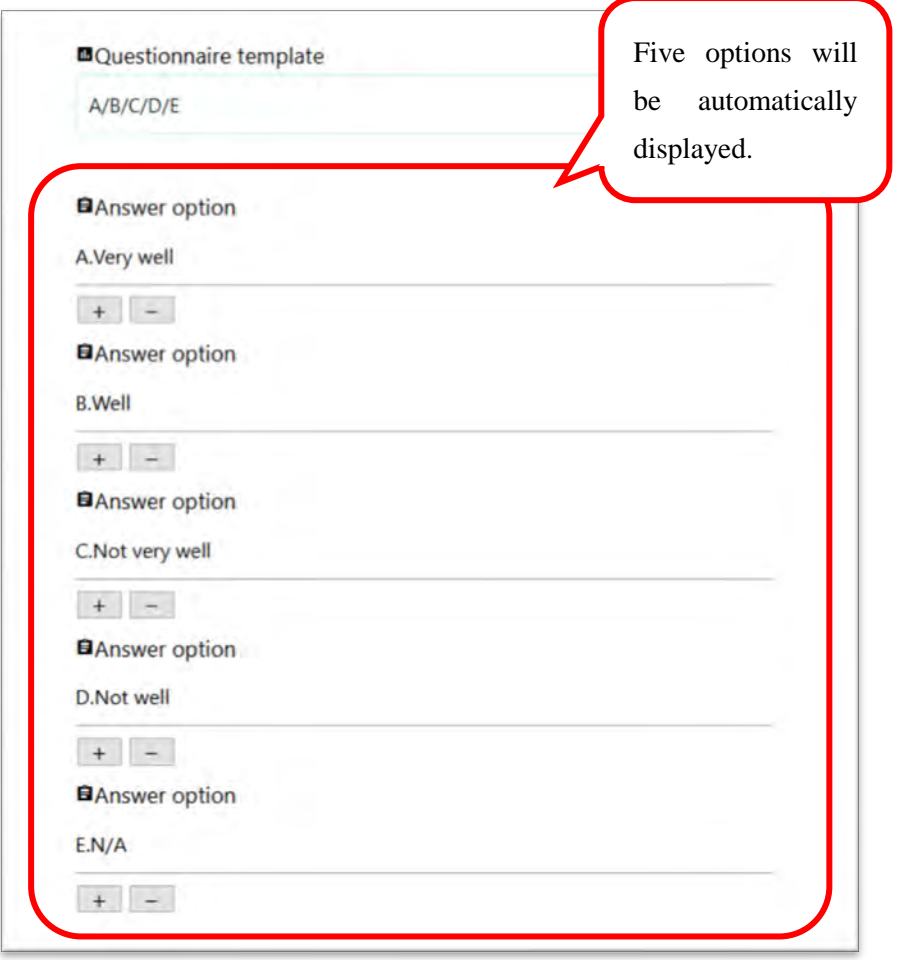

 If you would like to make options by yourself, you can edit the details. Please fill out the answers in each blank.

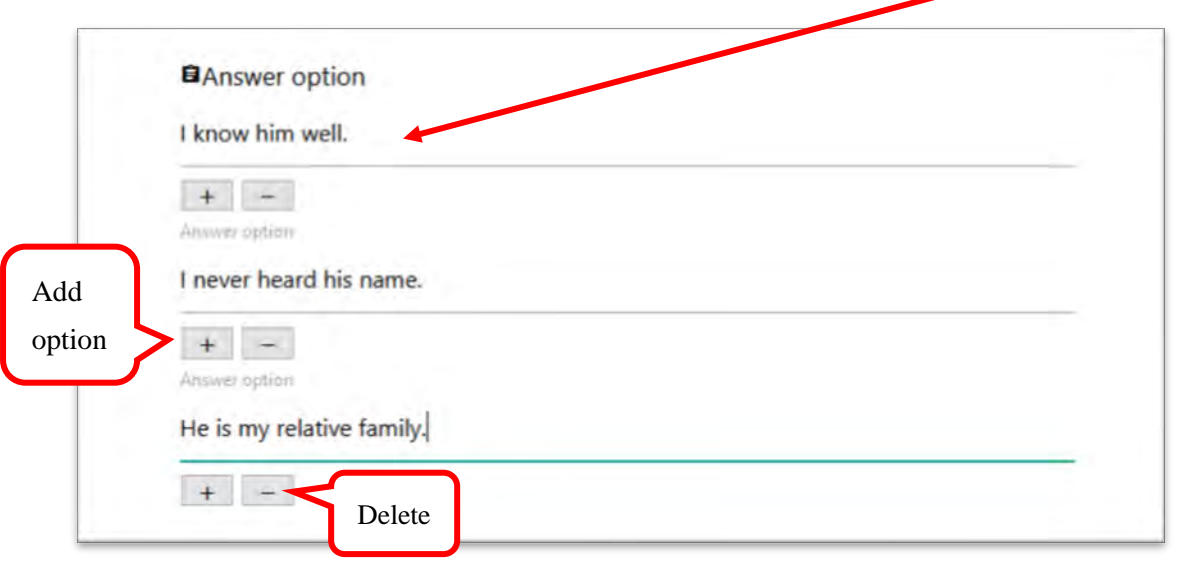

#### 4. Choose a selection type.

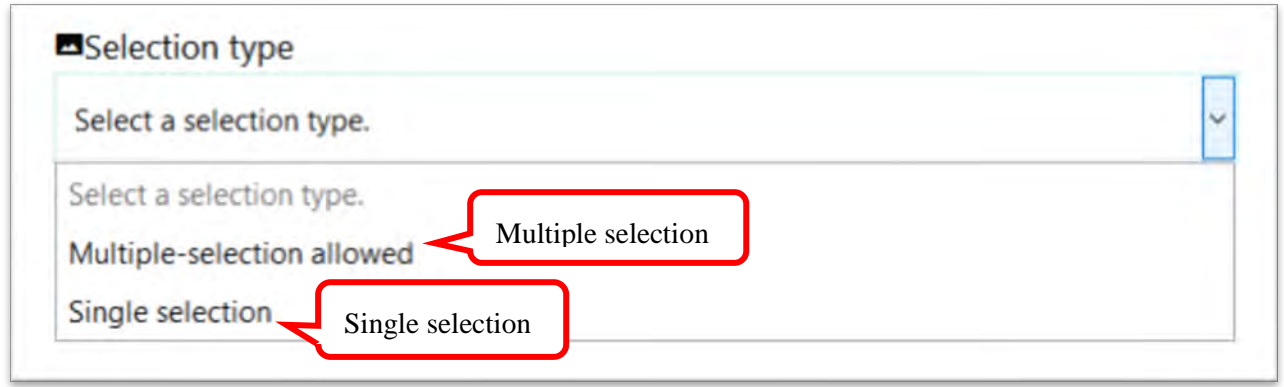

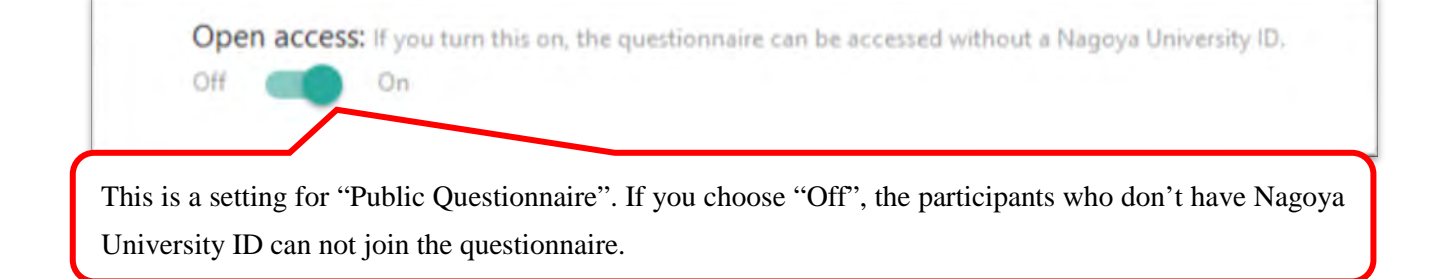

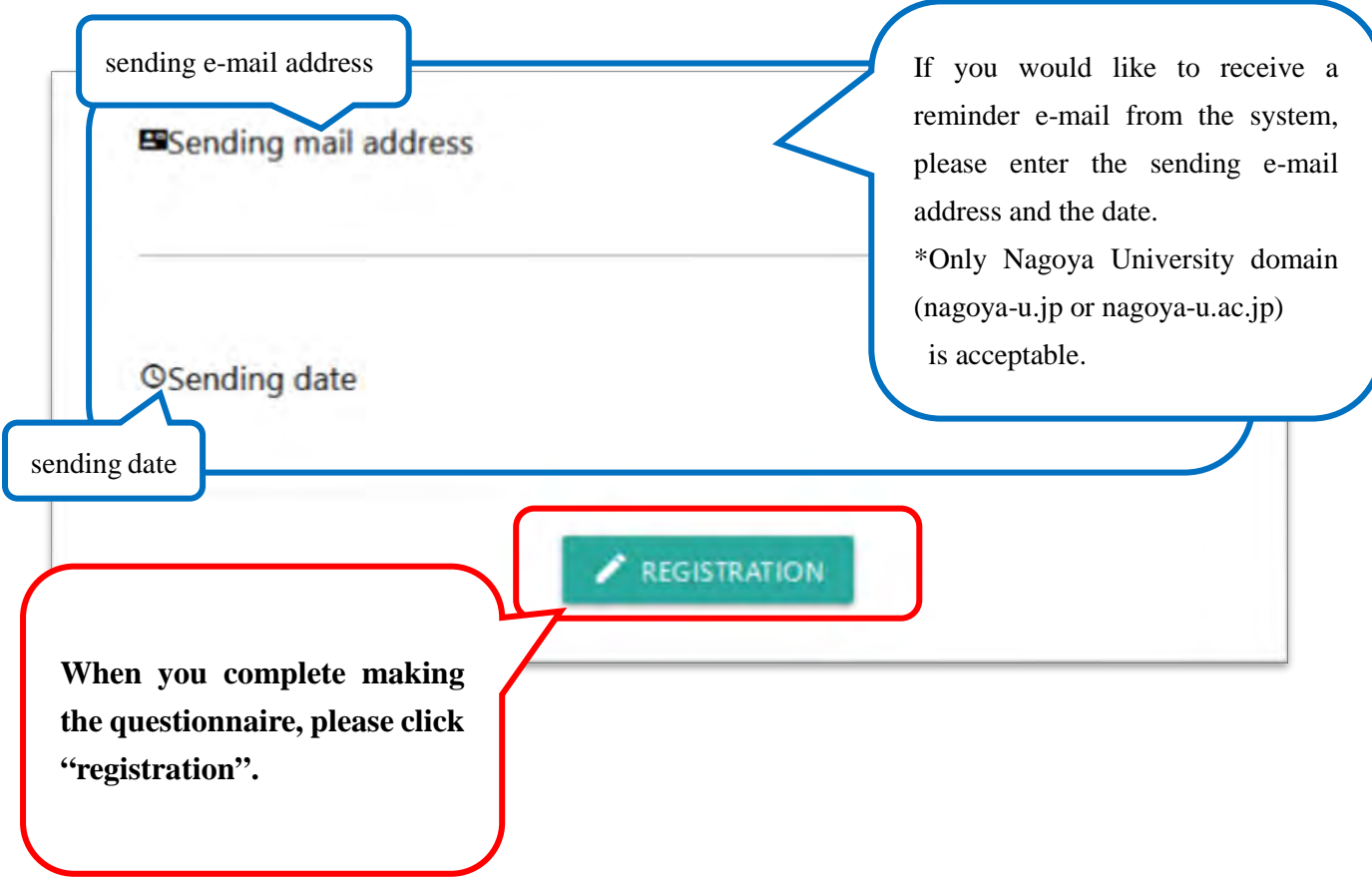

5. The questionnaire you made is displayed on the list.

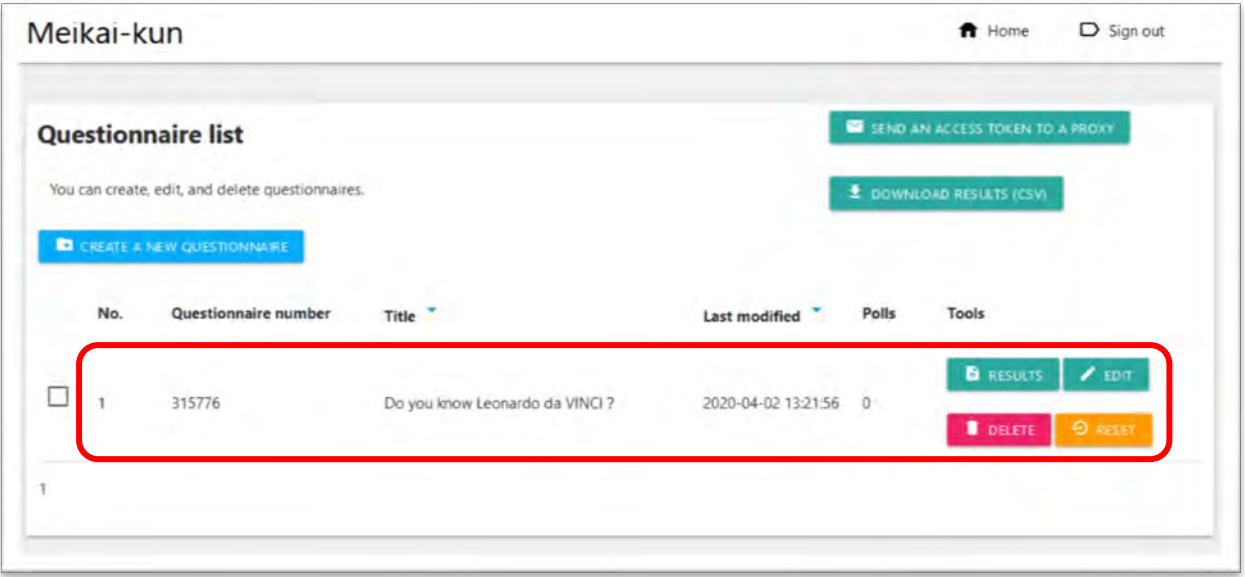

## **Change the questionnaire details**

1. If you would like to change the questionnaire details, please click "EDIT" button.

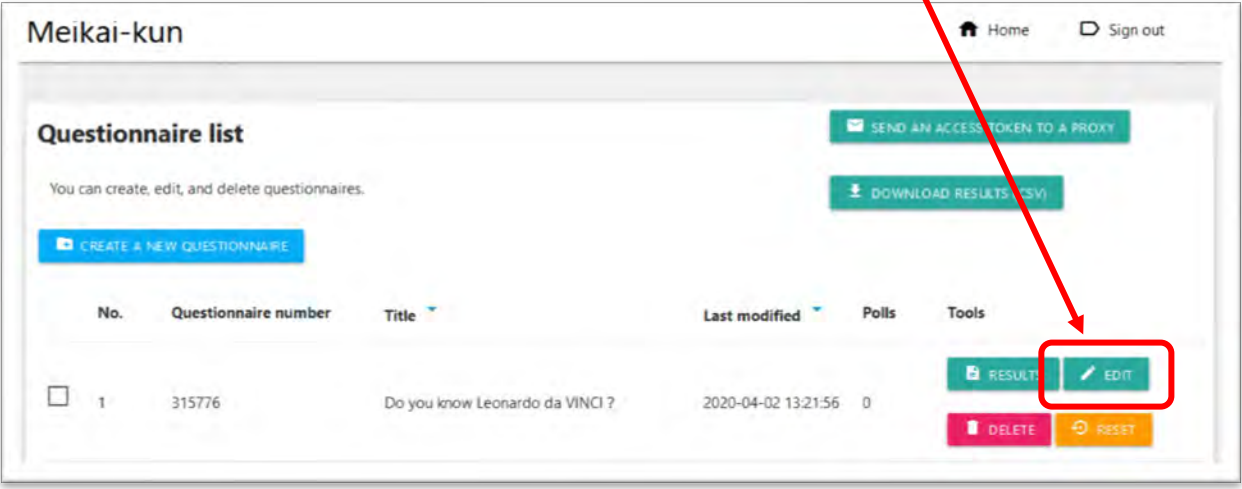

2. The questionnaire editing page will be displayed. You can change the details.

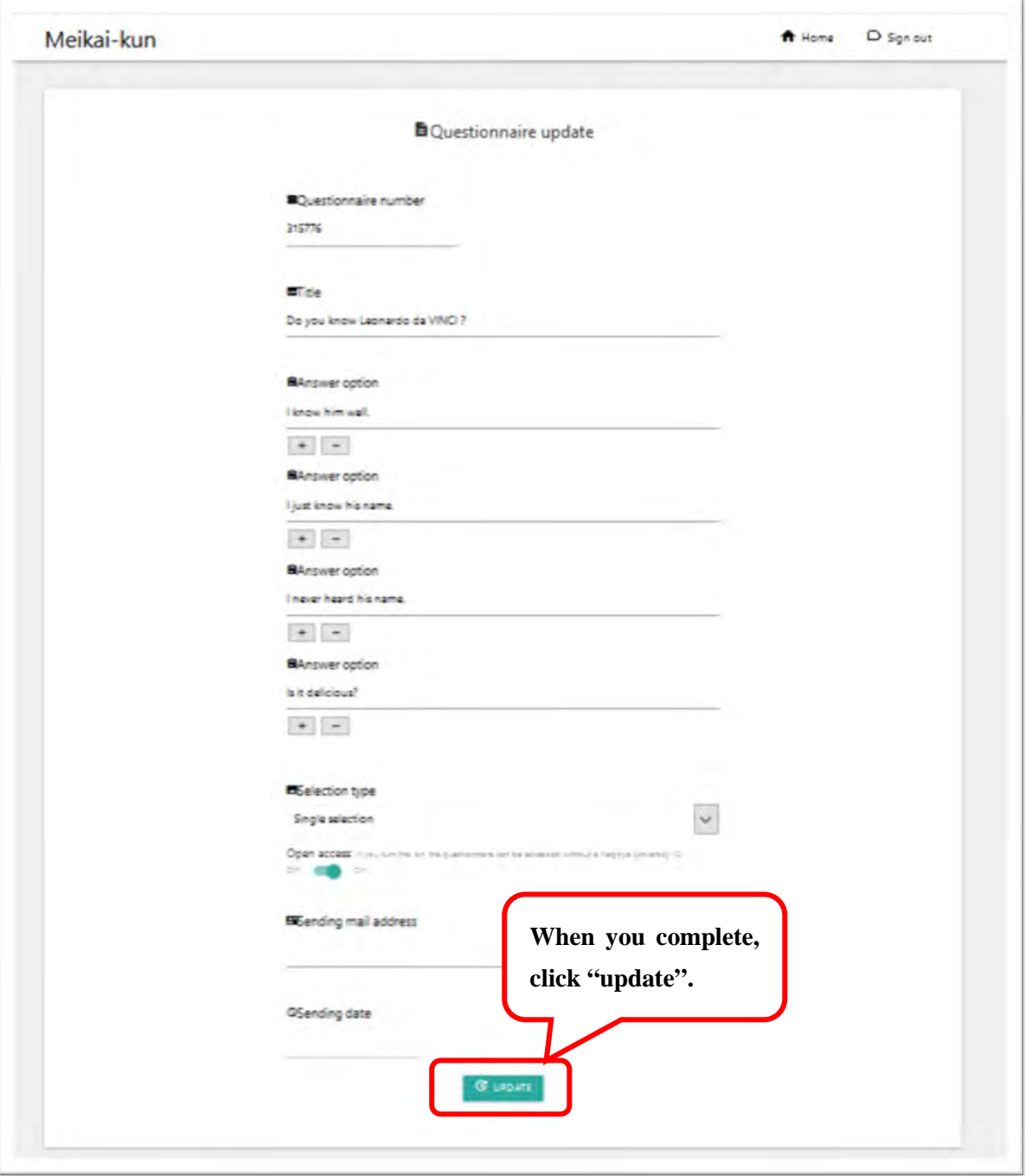

### **Delete or reset the questionnaire**

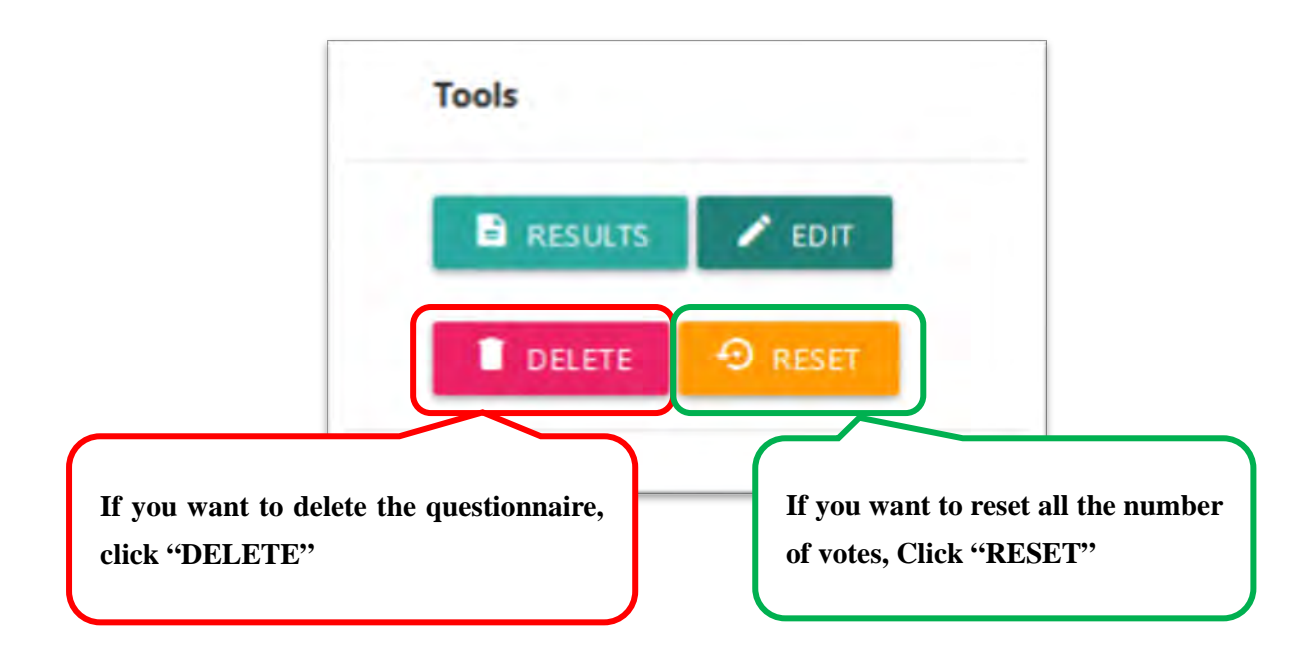

**\*If you want to leave the questionnaire data, please download the CSV file (refer to p.16) before you make a change in something. After change the details, previous data is deleted. The data will not be restored.**

## $\frac{1}{2}$  Confirm the results

1. Please click "RESULTS" button.

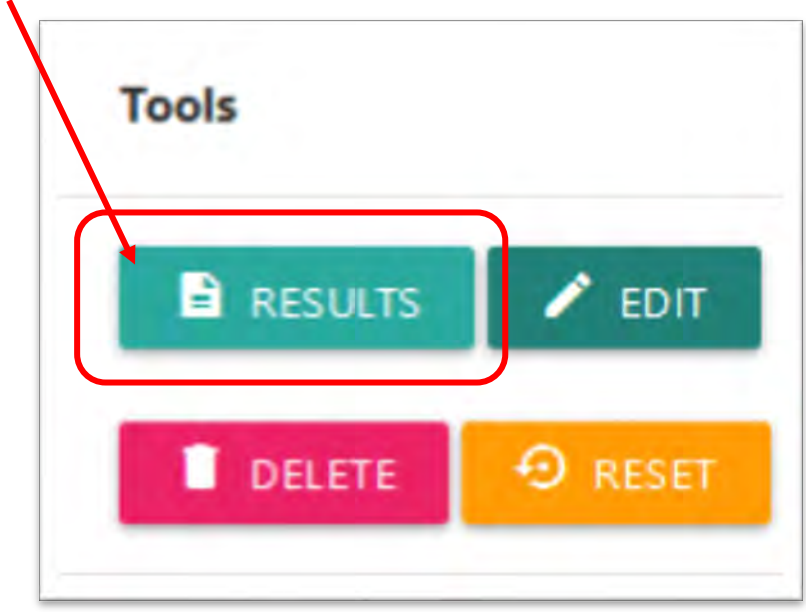

2. You can find the questionnaire results on the page.

#### Meikai-kun A Home  $D$  Sign out Return to main page  $\frac{\pi}{2}$ Update the information is it deficious? I know him and I just know his rame I minor hurard his name  $\overline{a}$ SOWER DIART Title Registration / update date Polis Q 315776  $\bar{z}$ 2020-04-02 13:21:56 Do you know Leonardo da VINCI ?

#### **A bar graph (Vertical)**

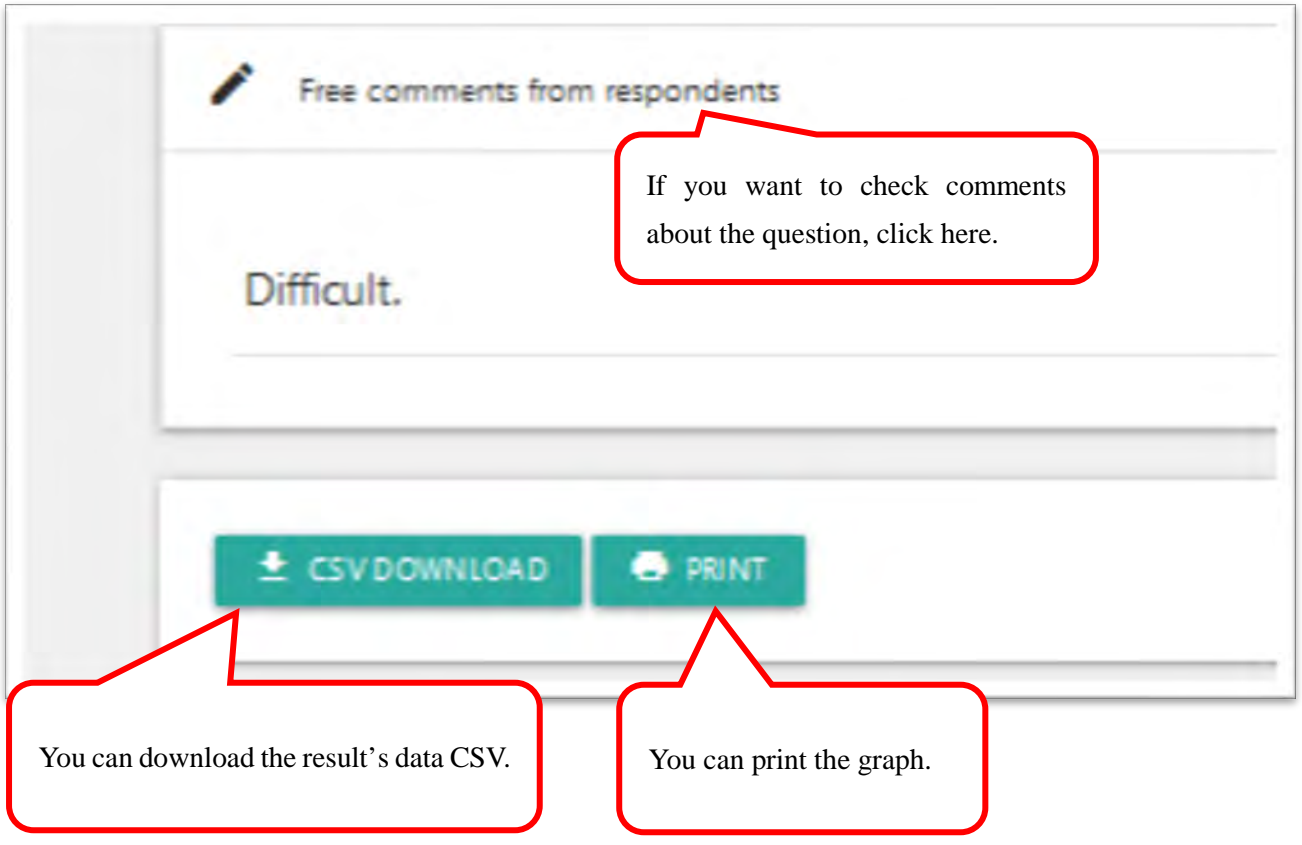

#### **A bar graph (Holizontal)**

 $\mathbf{r}$ 

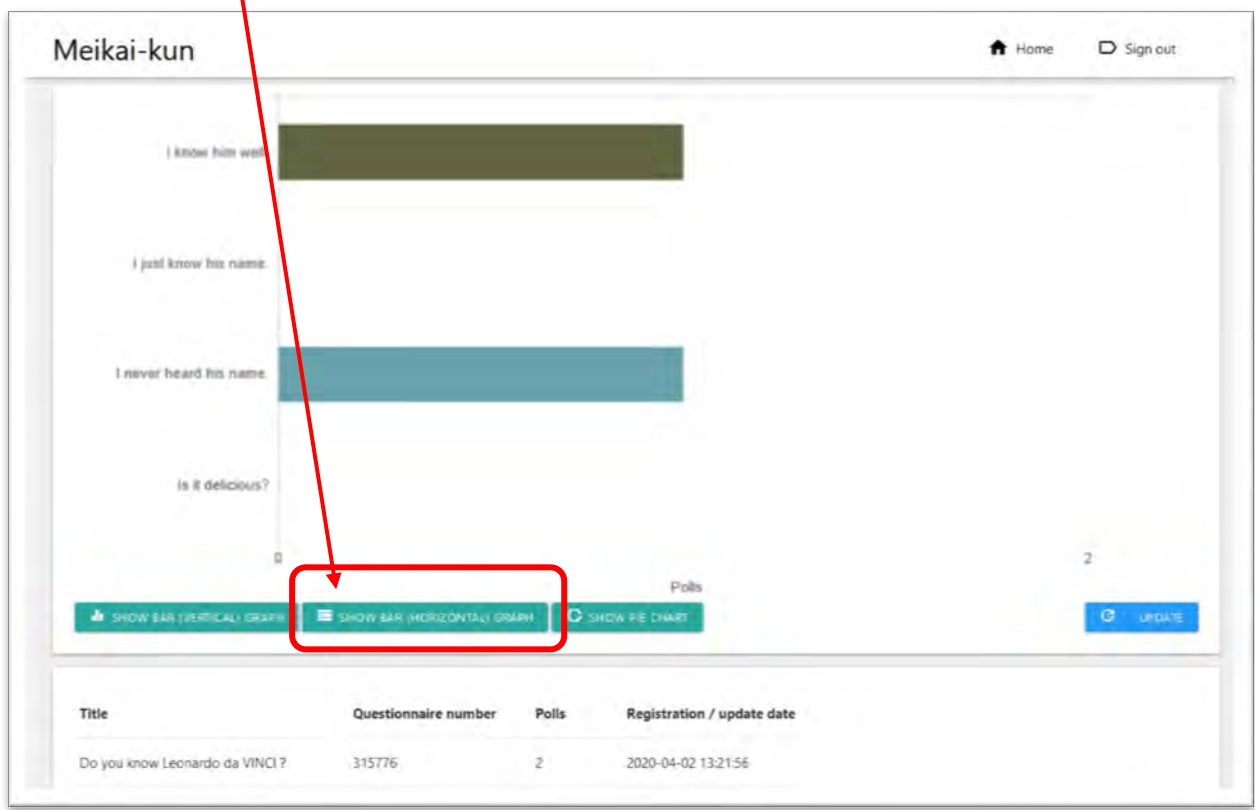

#### **A pie chart**

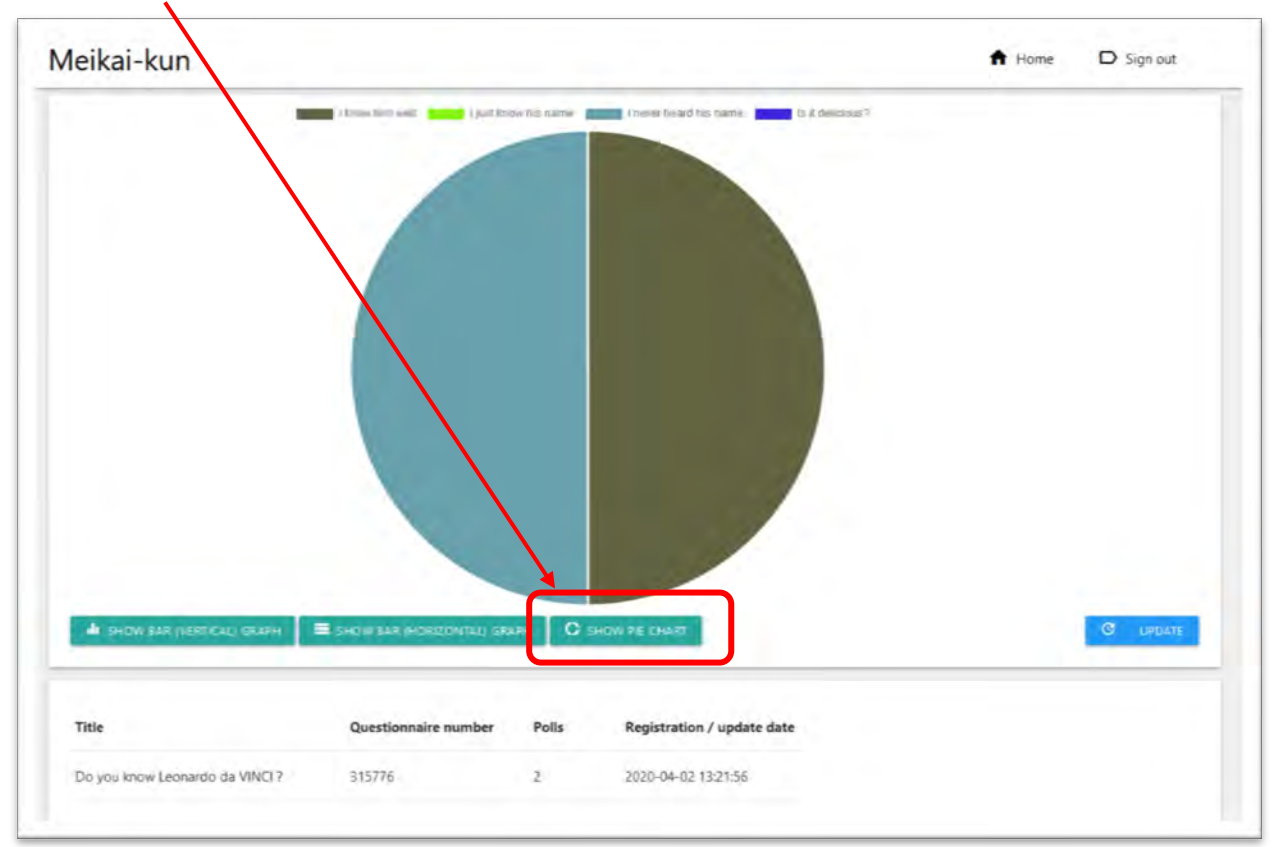

# **Download the result's data CSV**

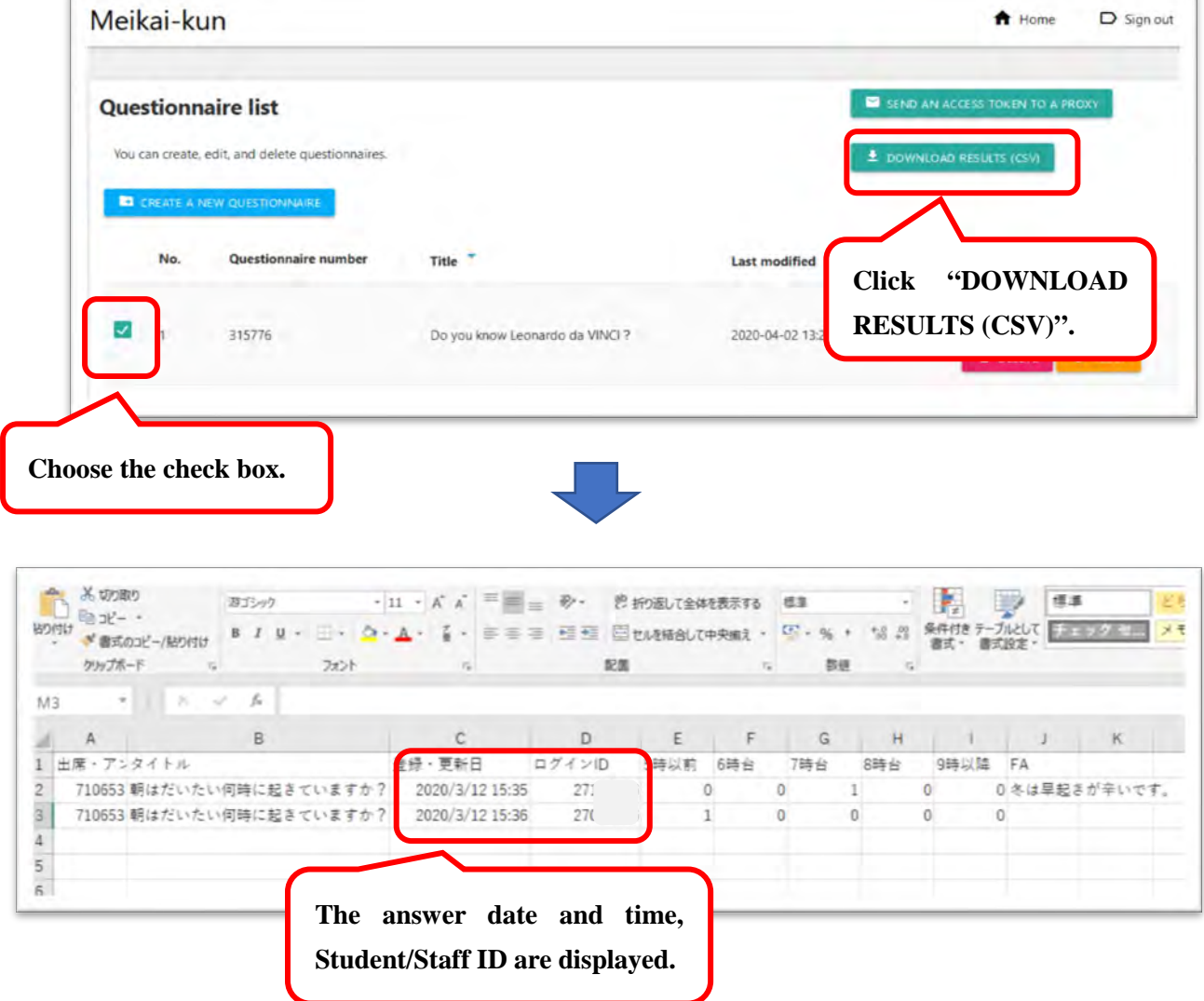

You can download the result's data CSV.

F

If you want to know respondents name, please instruct to write own name in the comment field (FA).

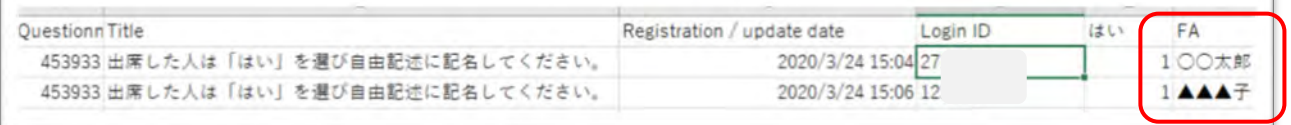

 $\overline{\phantom{a}}$ 

## **Proxy (e.g. TA) prepare a questionnaire.**

1. Click "SEND AN ACCESS TOKEN TO A PROXY".

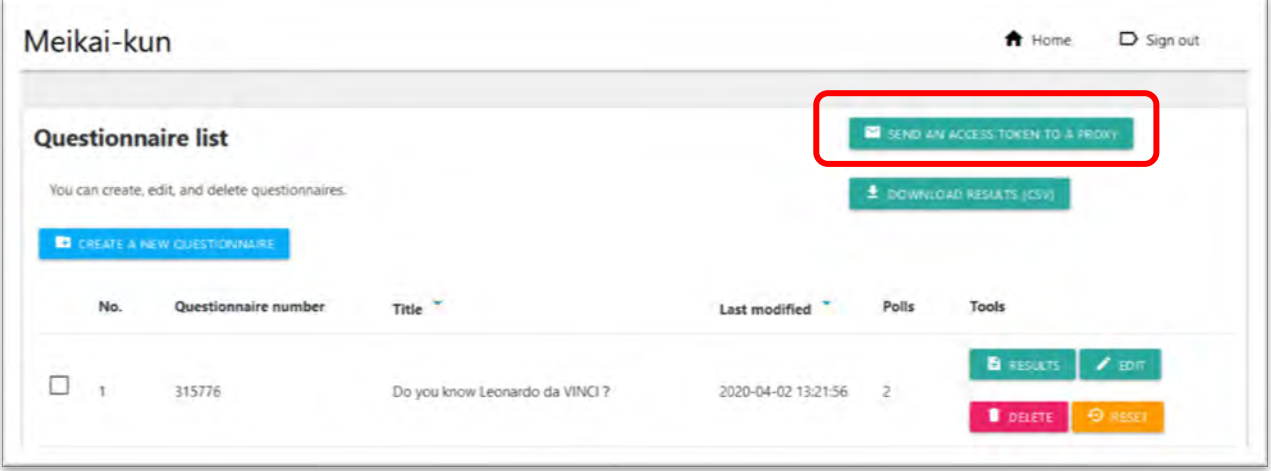

2. Please enter proxy's email address and click "SEND".

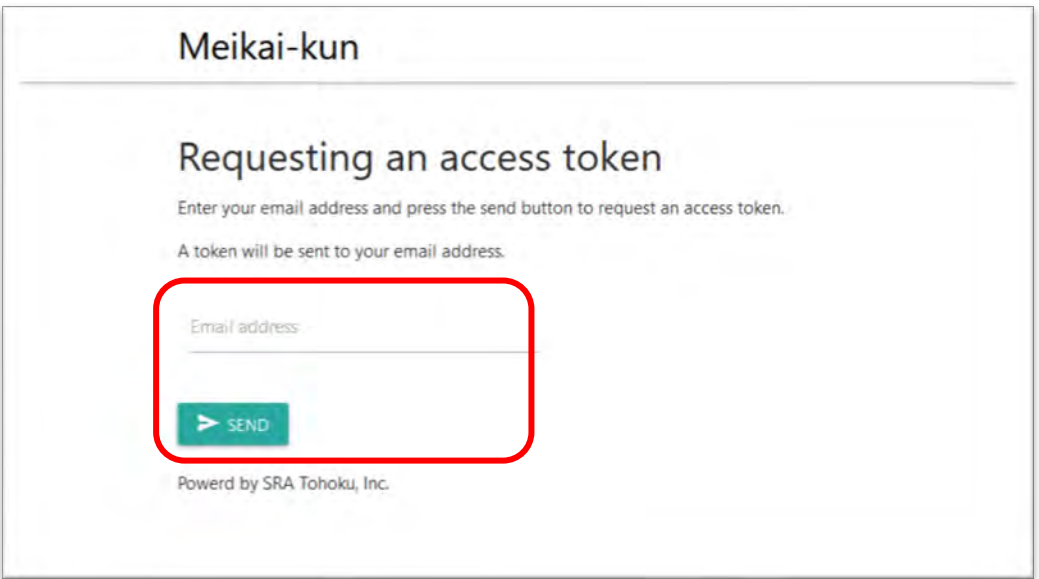

3. The proxy gets an e-mail from meikai-kun system.

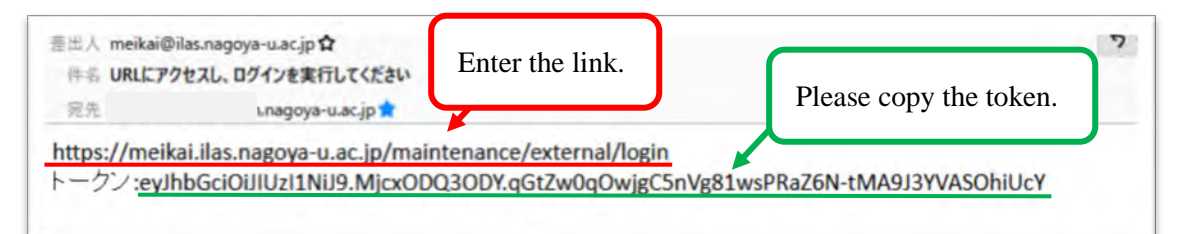

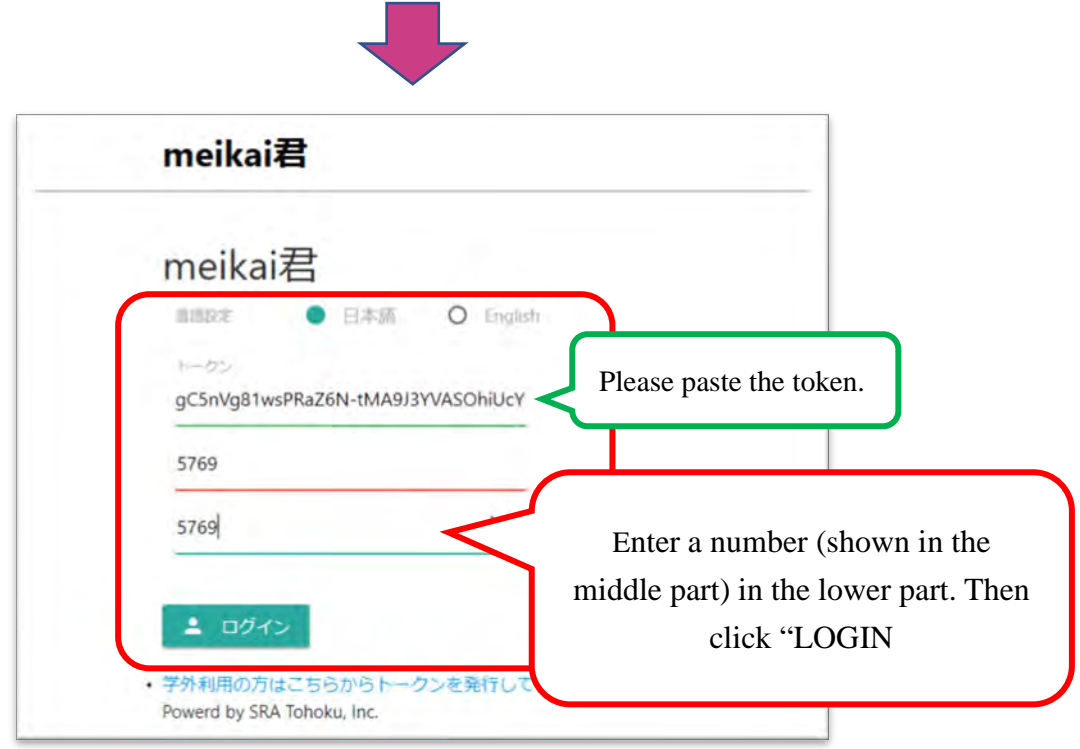

4. The proxy can prepare the questionnaire.

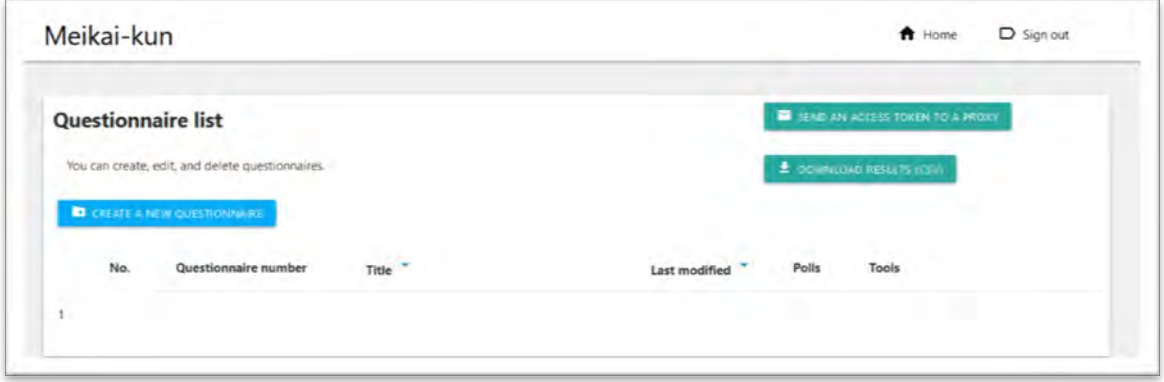

## **For a lecture**

When you have a lecture and use meikai-kun, please provide the QR code or the URL for students.

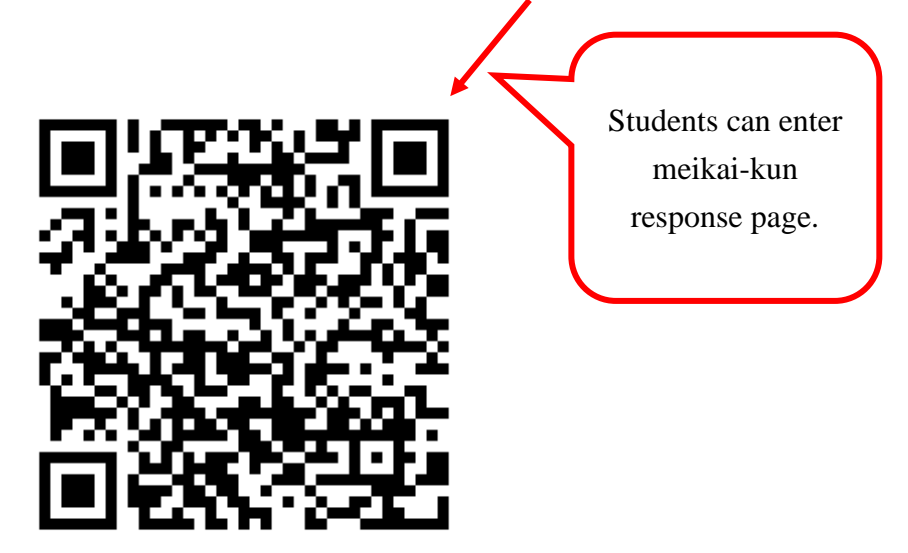

OR

# URL: <https://meikai.ilas.nagoya-u.ac.jp/>

And please show the questionnaire number too.

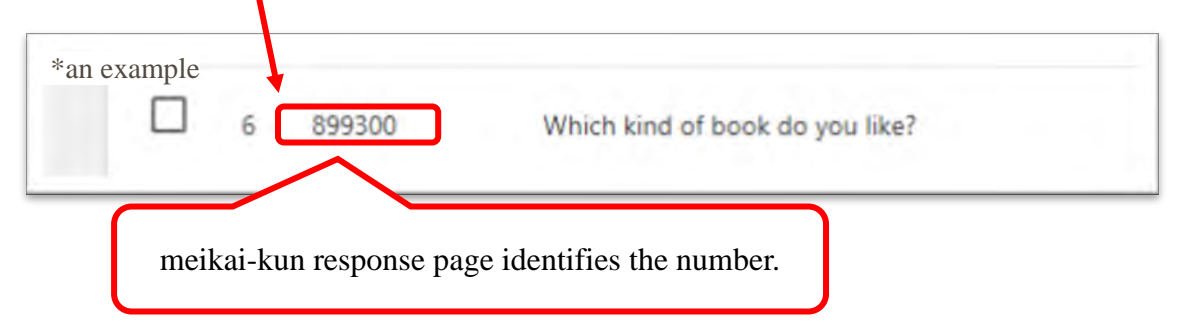